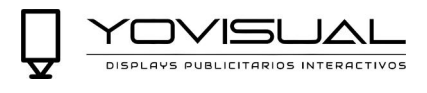

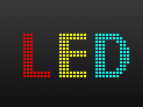

## Tabla de contenido

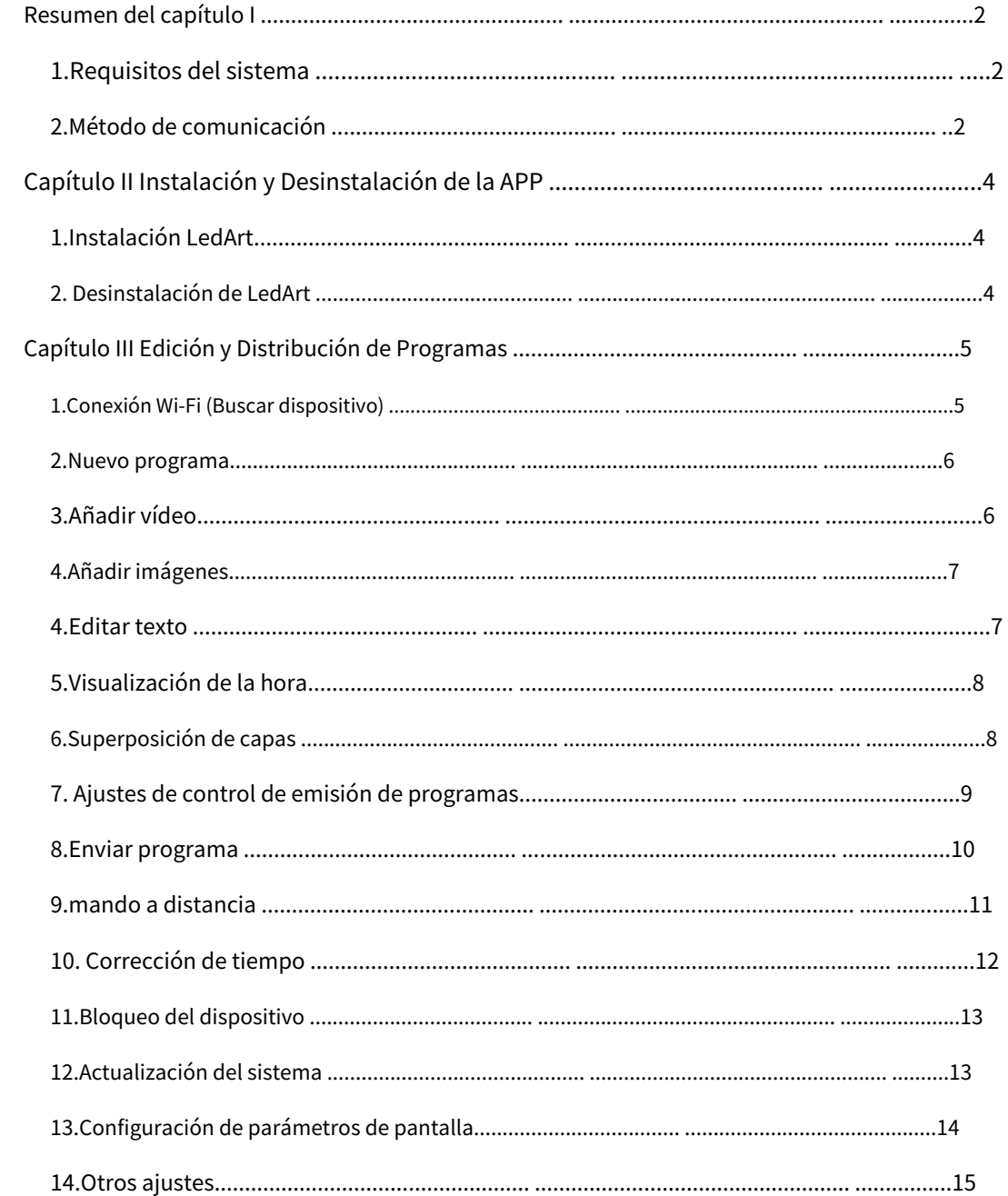

and the control of the control of the control of the control of the control of the control of the control of the

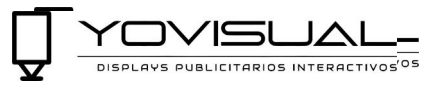

# <span id="page-1-0"></span>**Capítulo I Resumen**

En la actualidad, la industria del sistema de control de pantalla de visualización utiliza software de control basado en computadora para el control. Es muy inconveniente llevar a cabo la depuración de la computadora para cada sitio del proyecto. Y los teléfonos inteligentes se han convertido en un producto electrónico que todo el mundo lleva consigo, y el software de control de pantalla basado en teléfonos móviles se ha convertido en una necesidad urgente en la industria.

Después de instalar la aplicación LedArt en un teléfono móvil o tableta, puede usar Wi-Fi para controlar la pantalla LED y la pantalla LCD en el sistema de control de tecnología gris.

## <span id="page-1-1"></span>**1. Requisitos del sistema**

1) dispositivo de control

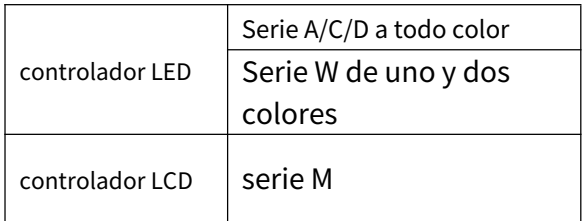

2) sistema telefónico

Android 4.0 y superior o iOS 7.0 y superior

## <span id="page-1-2"></span>**2. Método de comunicación**

1) Método 1 Conexión directa AP

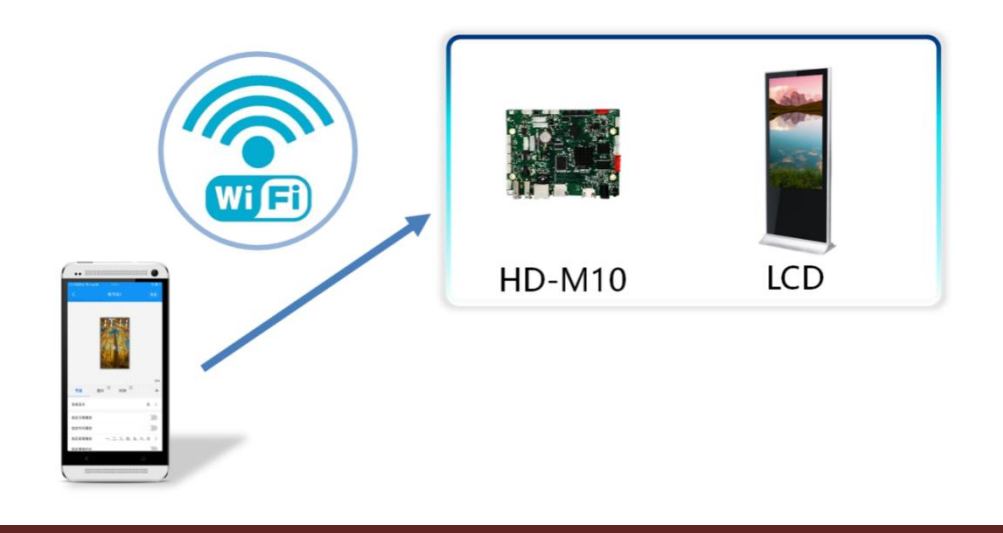

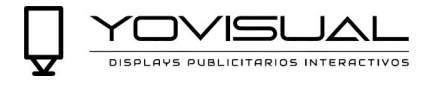

## 2) Método 2 LAN

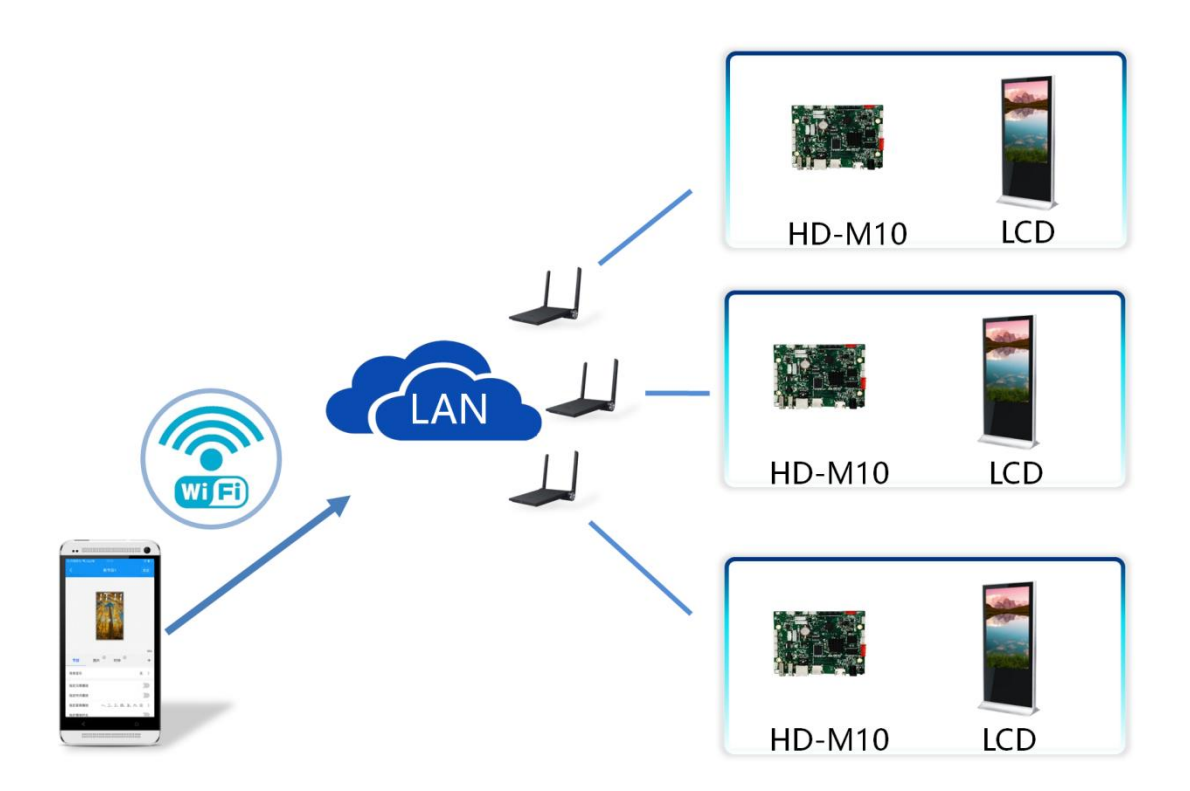

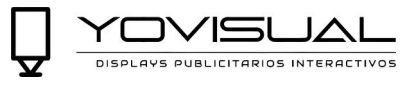

# <span id="page-3-0"></span>**Capítulo II Instalación y Desinstalación de la APP**

## <span id="page-3-1"></span>**1. Instalación LedArt**

1) Los usuarios pueden escanear el código QR para descargar.

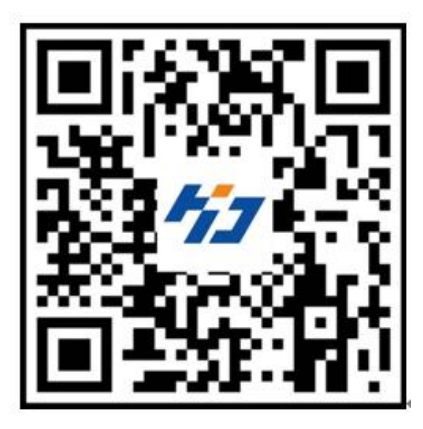

2) Los usuarios también pueden buscar descargas de "LedArt" en Google Play Stores.

Después de descargar la aplicación en su teléfono, puede instalarla de forma predeterminada.

#### <span id="page-3-2"></span>**2. Desinstalación de LedArt**

En la interfaz del teléfono móvil, mantenga presionado el ícono "Control de pantalla" hasta que aparezca el ícono "Eliminar" y luego arrástrelo directamente a "Eliminar".

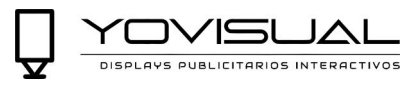

# <span id="page-4-0"></span>**Capítulo III Edición y Distribución de Programas**

## <span id="page-4-1"></span>**1. Conexión Wi-Fi (Buscar dispositivo)**

#### 1) M10 enciende el punto de acceso WiFi

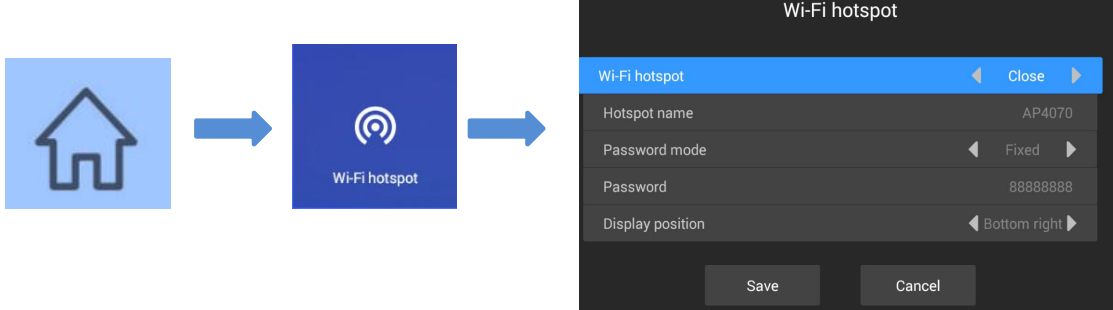

Presione la tecla de menú en el control remoto, seleccione Punto de acceso Wi-Fi y encienda Punto de acceso Wi-Fi.

### Nota: Si usa un cable de red para conectarse a la LAN, omita este paso.

### 2) Conexión Wi-FiWi-Fi

Abra "LedArt", seleccione el módulo "Dispositivo", haga clic en "Buscar máquina" y luego conecte el punto de acceso Wi-Fi correspondiente. Como se muestra abajo

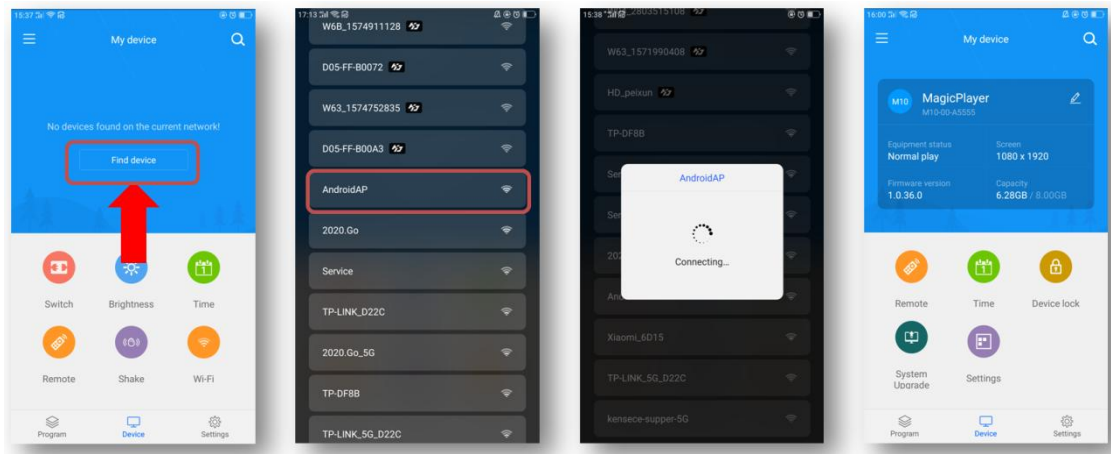

También puede conectarse a un punto de acceso Wi-Fi en la WLAN de "Configuración" de su teléfono.

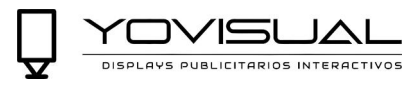

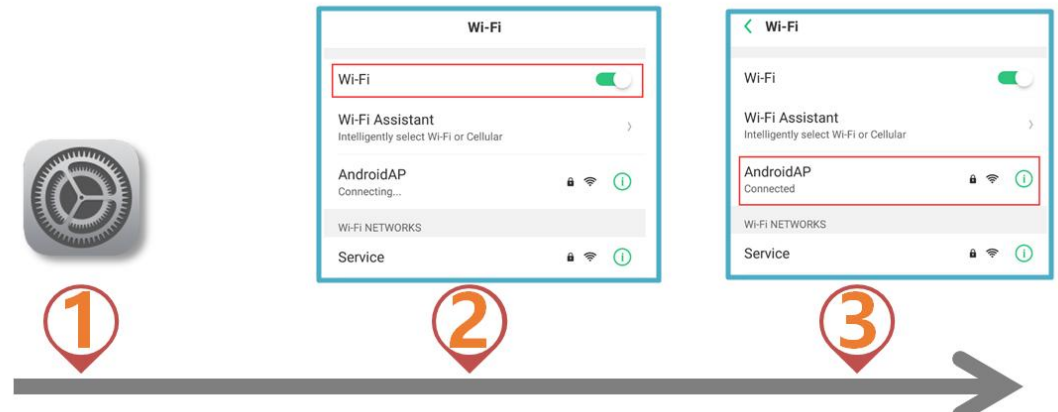

#### <span id="page-5-0"></span>**2.Nuevo programa**

Seleccione el módulo "Programas", haga clic en "Nueva pantalla", busque automáticamente el controlador en línea, seleccione un controlador, lea el tamaño de pantalla del controlador de forma predeterminada y haga clic en "Aceptar".

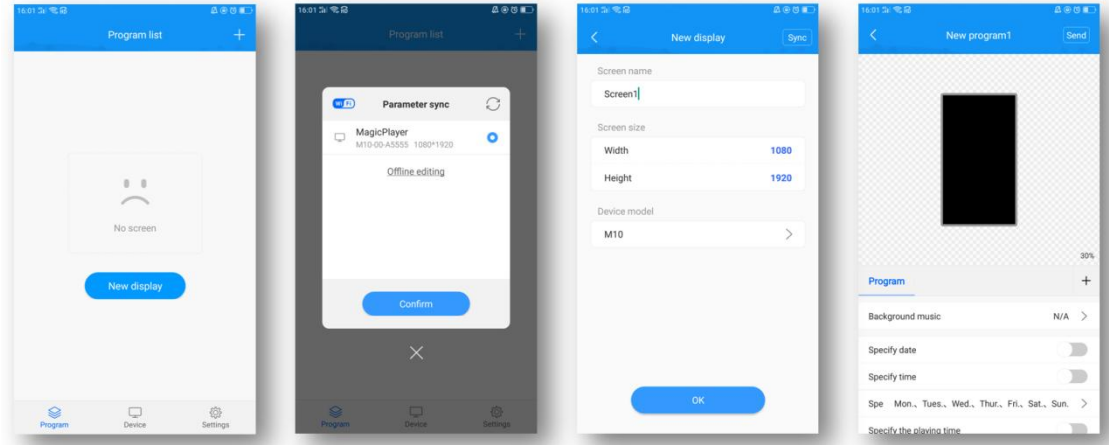

Si no hay un controlador en línea, puede editar sin conexión y personalizar el ancho y la altura de la pantalla.

### <span id="page-5-1"></span>**3.Agregar video**

Después de ingresar a la interfaz de edición del programa, haga clic en "+" a la derecha para agregar un área de video, luego amplíe el área de video en el área de visualización analógica y luego haga clic en "+" a continuación para agregar múltiples videos. El video y el video se reproducen en un bucle.

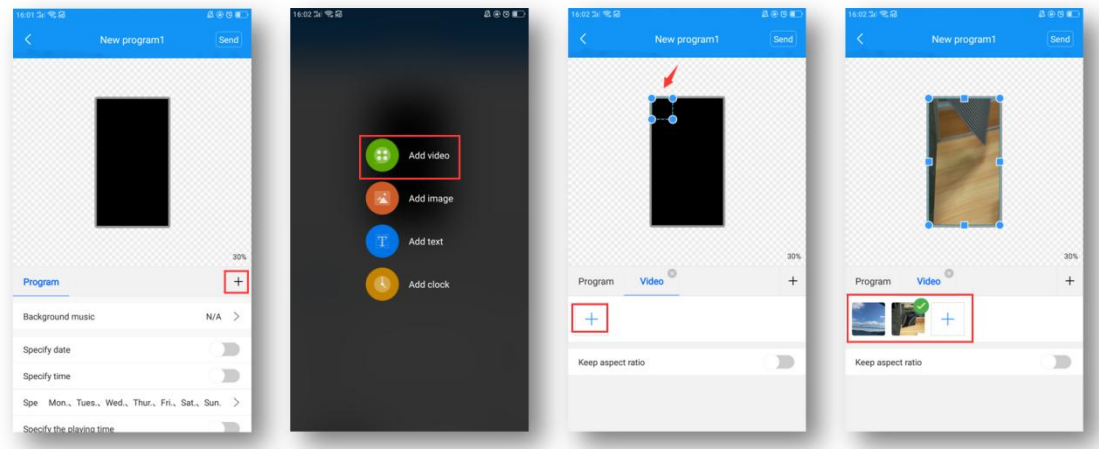

### <span id="page-6-0"></span>**4.Añadir imágenes**

Similar al video, haga clic en "+" a la derecha para agregar un área de imagen, luego amplíe el área de imagen en el área de visualización de simulación y luego haga clic en "+" a continuación para agregar varias imágenes, y las imágenes se reproducen en un bucle .

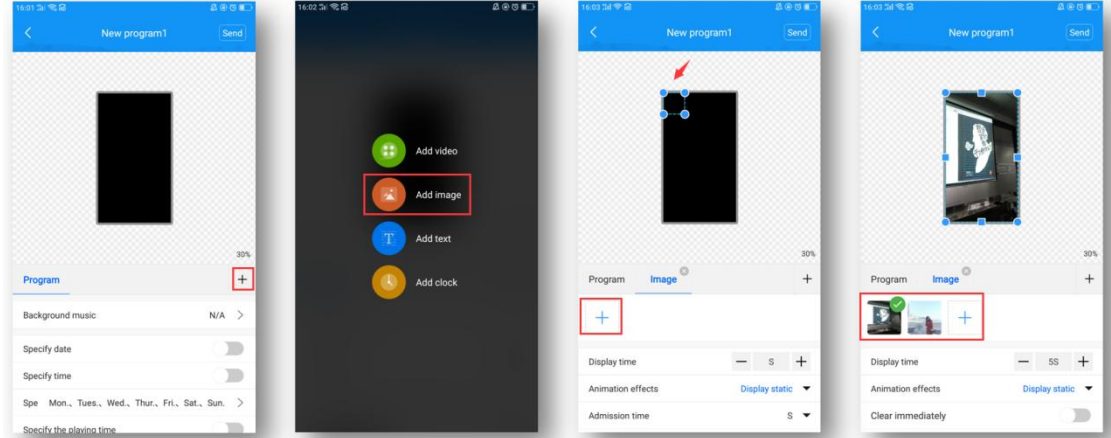

Después de agregar una imagen, puede modificar la duración de visualización de la imagen, los efectos de animación y los efectos de visualización debajo de la lista de imágenes.

### <span id="page-6-1"></span>**4.Editar texto**

Haga clic en "+" a la derecha para agregar un área de texto, luego amplíe el área de texto en el área de visualización de simulación y luego ingrese el texto que se reproducirá en el cuadro de entrada de texto a continuación.

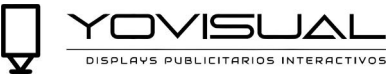

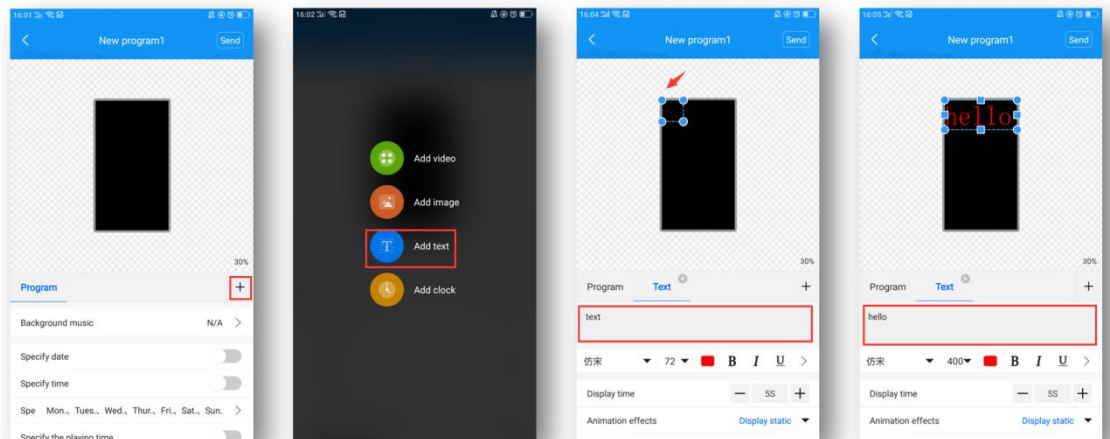

Debajo del cuadro de entrada de texto, puede modificar el tipo/tamaño/color de fuente, la duración de visualización del texto, los efectos de animación y el color de fondo (deslice hacia arriba para ver).

#### <span id="page-7-0"></span>**5. Visualización de la hora**

Haga clic en el "+" a la derecha para agregar el área del reloj y luego amplíe el área del reloj en el área de visualización analógica. El tamaño del texto del reloj se ajusta automáticamente según la altura del área.

![](_page_7_Picture_54.jpeg)

A continuación, puede elegir mostrar los segundos, modificar el color de la fuente y el trazo.

#### <span id="page-7-1"></span>**6.Superposición de capas**

La capa inferior se agrega primero y las superposiciones agregadas más tarde se muestran en la parte superior. Como se muestra en la figura a continuación, el área de imagen se superpone al área de video para reproducir, y el área de texto se superpone al área de video e imagen para reproducir.

![](_page_8_Picture_0.jpeg)

![](_page_8_Picture_2.jpeg)

Características:

S PUBLICITARIOS INTERACTIVOS

### 1) Cada área se puede ampliar, reducir y arrastrar arbitrariamente;

2) El fondo del texto y el reloj es transparente de manera predeterminada, por lo que primero puede agregar un video/imagen como fondo del texto/reloj;

3) Solo admite la adición de 2 áreas de video al mismo tiempo, es decir, admite la reproducción de 2 videos al mismo tiempo.

### <span id="page-8-0"></span>**7. Ajustes de control de emisión del programa**

Seleccione "Programa" en el lado izquierdo de la interfaz de edición de programas y podrá establecer la música de fondo, la fecha de transmisión, la hora de transmisión, la semana de transmisión y la duración de la transmisión del programa a continuación.

![](_page_9_Picture_0.jpeg)

![](_page_9_Picture_2.jpeg)

## <span id="page-9-0"></span>**8.Enviar programa**

1) Transmisión de un solo programa

Después de editar el programa, haga clic en "Enviar" en la esquina superior derecha para enviar el programa.

![](_page_9_Picture_6.jpeg)

![](_page_10_Picture_1.jpeg)

## 2) Envío multiprograma

Salga de la interfaz del programa y regrese a la lista de programas. Puede agregar varios programas y enviar varios programas.

![](_page_10_Picture_4.jpeg)

## <span id="page-10-0"></span>**9. control remoto**

Seleccione el módulo "Dispositivo" y haga clic en "Remoto", puede usar las funciones del control remoto: encender / apagar, programa anterior / siguiente, pausar / reproducir, ajustar el volumen y ajustar el brillo, etc.

![](_page_10_Picture_7.jpeg)

![](_page_11_Picture_0.jpeg)

![](_page_11_Figure_2.jpeg)

### <span id="page-11-0"></span>**10. Corrección de tiempo**

Seleccione el módulo "Dispositivo" y haga clic en "Corrección de hora" para corregir la hora.

![](_page_11_Figure_5.jpeg)

Hay 3 modos de horario escolar:

1) Sincronización automática, si el controlador está conectado a Internet, gire

![](_page_12_Picture_1.jpeg)

en esta configuración, la hora puede sincronizar automáticamente la hora de Internet.

### 2) Use la fecha y hora de su teléfono para sincronizar la hora en su teléfono;

3) Cuando ninguno de los 2 elementos de configuración anteriores está habilitado, puede modificar manualmente la hora.

#### <span id="page-12-0"></span>**11. Bloqueo del dispositivo**

Seleccione el módulo "Dispositivo" y haga clic en "Bloqueo del dispositivo" para activar el bloqueo del dispositivo. Cada vez que envíe un programa, debe ingresar la contraseña correcta para enviarlo.

![](_page_12_Picture_7.jpeg)

#### <span id="page-12-1"></span>**12. Actualización del sistema**

Seleccione el módulo "Dispositivo", haga clic en "Actualización del sistema" y seleccione una versión para actualizar el sistema del controlador.

![](_page_13_Picture_0.jpeg)

![](_page_13_Picture_2.jpeg)

## Nota: La versión debe descargarse en "Gestión de descargas" en el módulo "Configuración". (El teléfono móvil necesita internet)

#### <span id="page-13-0"></span>**13. Configuración de parámetros de pantalla**

Seleccione el módulo "Dispositivo", haga clic en "Configuración de parámetros de pantalla", seleccione un parámetro e importe el parámetro al controlador.

![](_page_13_Figure_6.jpeg)

## Nota: La versión debe descargarse en "Gestión de descargas" en el

![](_page_14_Picture_0.jpeg)

![](_page_14_Picture_1.jpeg)

### Módulo "Configuración". (El teléfono móvil necesita internet)

#### <span id="page-14-0"></span>**14.otras configuraciones**

Seleccione el módulo "Configuración" para modificar el idioma de la aplicación, la administración del firmware, la configuración del hardware y ver los registros de contraseña de Wi-Fi.

![](_page_14_Picture_35.jpeg)

Entre ellas, la gestión de firmware y la gestión de parámetros de hardware son funciones solo para la serie W de LED monocolor y bicolor; la herramienta de selección también está hecha para la selección de la tarjeta de control LED.